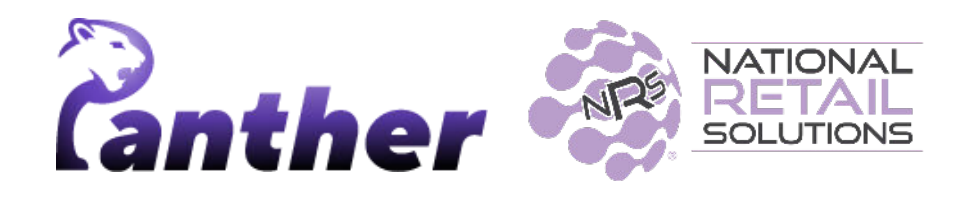

# **NRS Panther Tablet POS Release Notes**

Version 0.9.31 • 2/2024

## **New Features**

The following new features have been introduced in this release.

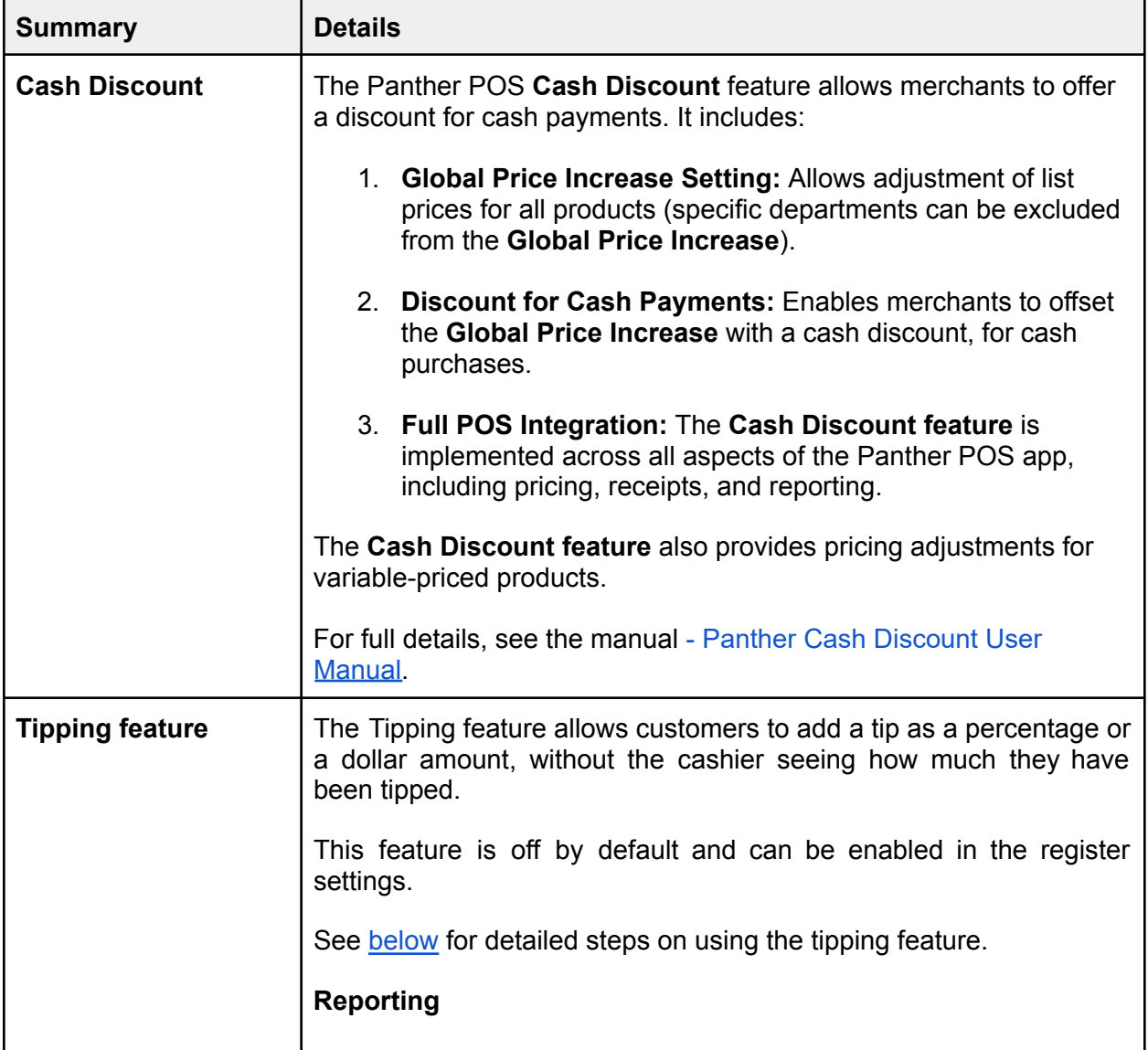

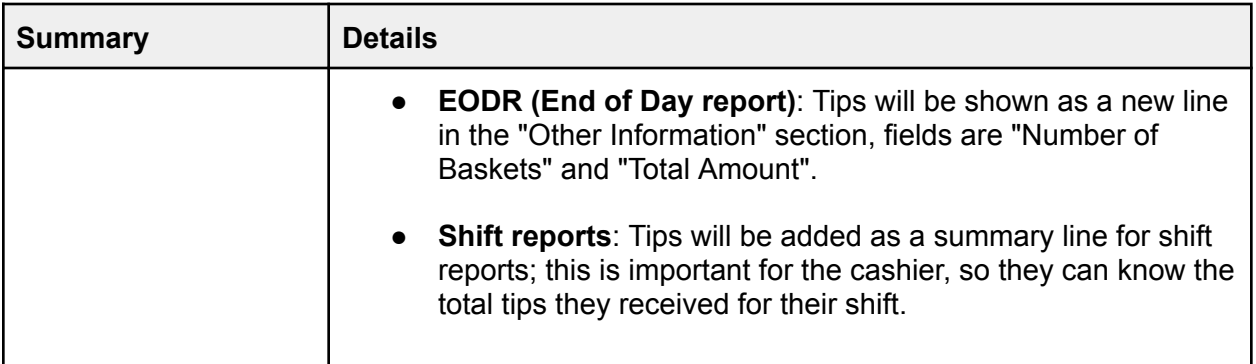

# **Enhancements**

A number of bug fixes and minor enhancements have been made in this release, the following table summarizes the significant changes.

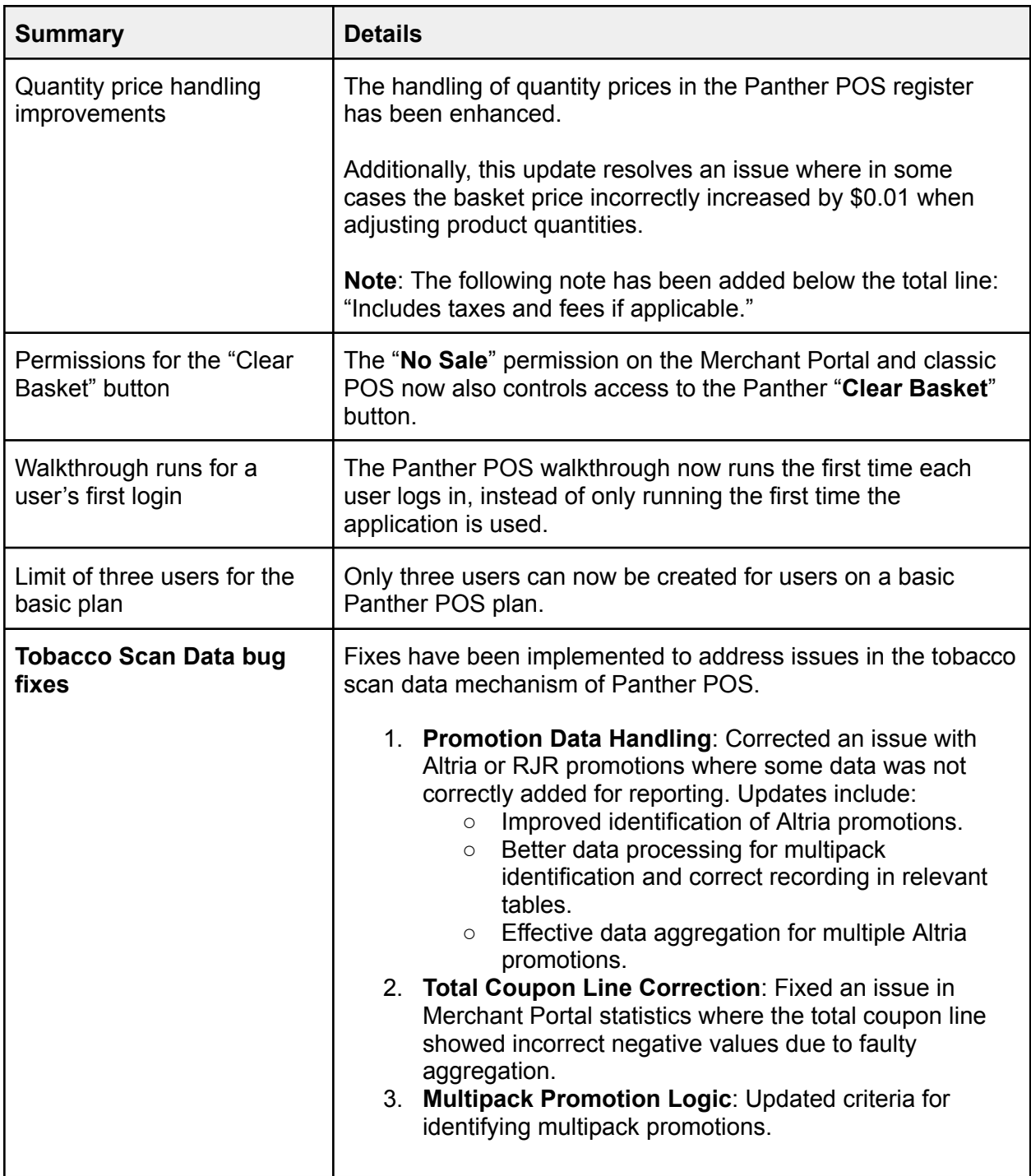

# **Known Issues**

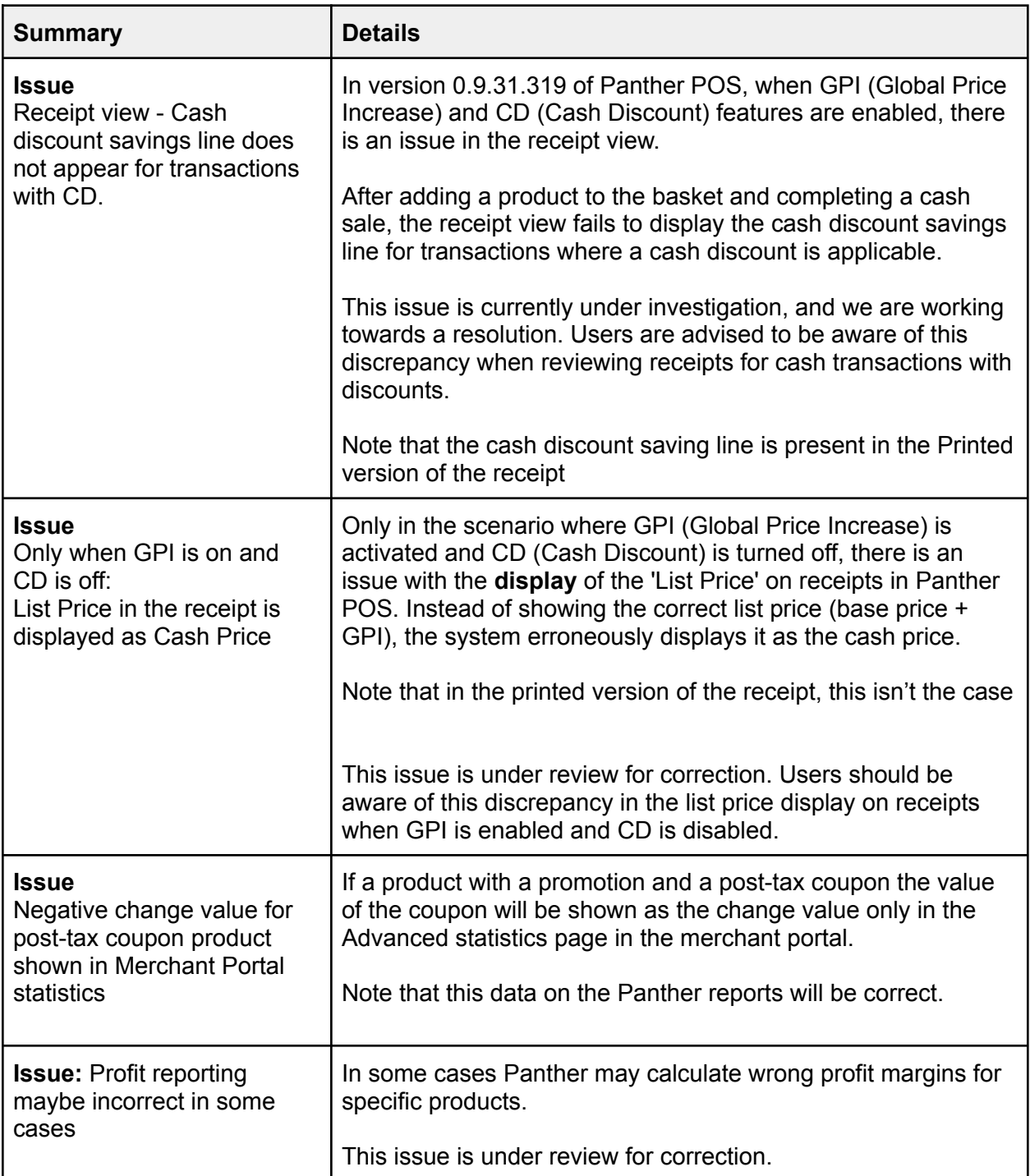

# **Feature Details**

### **Product Grouping**

The **Product Grouping feature** is designed for scenarios where a merchant wants to manage multiple products with different UPCs under one main product.

The new feature allows **Group Member** products to be grouped together under a **Main Product**; when a **Group Member** product is scanned, it appears in the register as the **Main Product**.

#### **Adding Group Members**

To add group members to a **Main Product**, perform the following steps:

- 1. In the **Pricebook**, navigate to the product that you want to become the **Main Product**.
- 2. Tap **Add Group Members**.

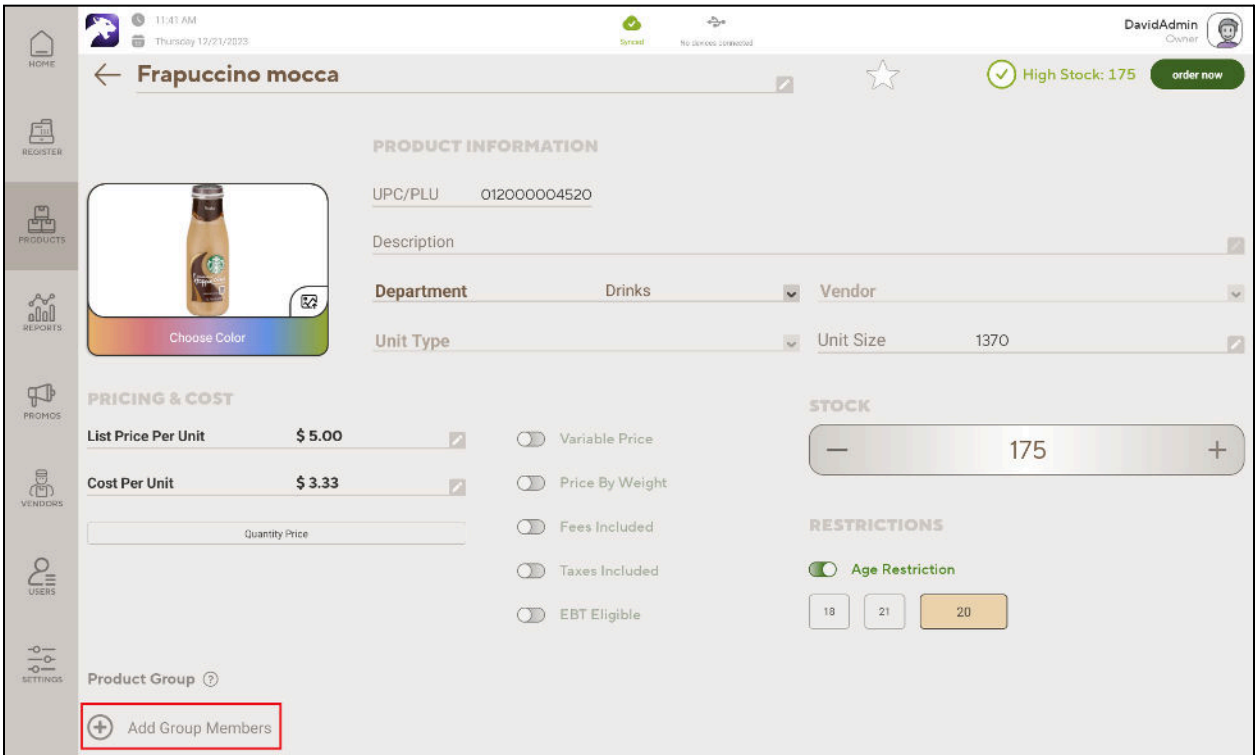

- 3. Locate the product that you want to become a **Group Member**, e.g. by searching by UPC.
- 4. Tap the **Add button**.

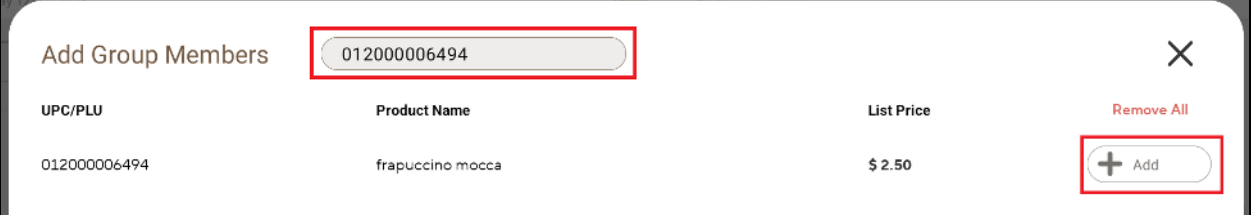

5. You will see the **Group Member** product listed in the **Product Group**, for the **Main Product**.

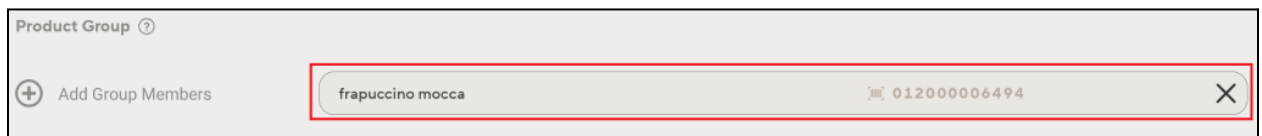

6. If you navigate to the Pricebook entry for the **Group Member**, you will see a red line under the name of the product.

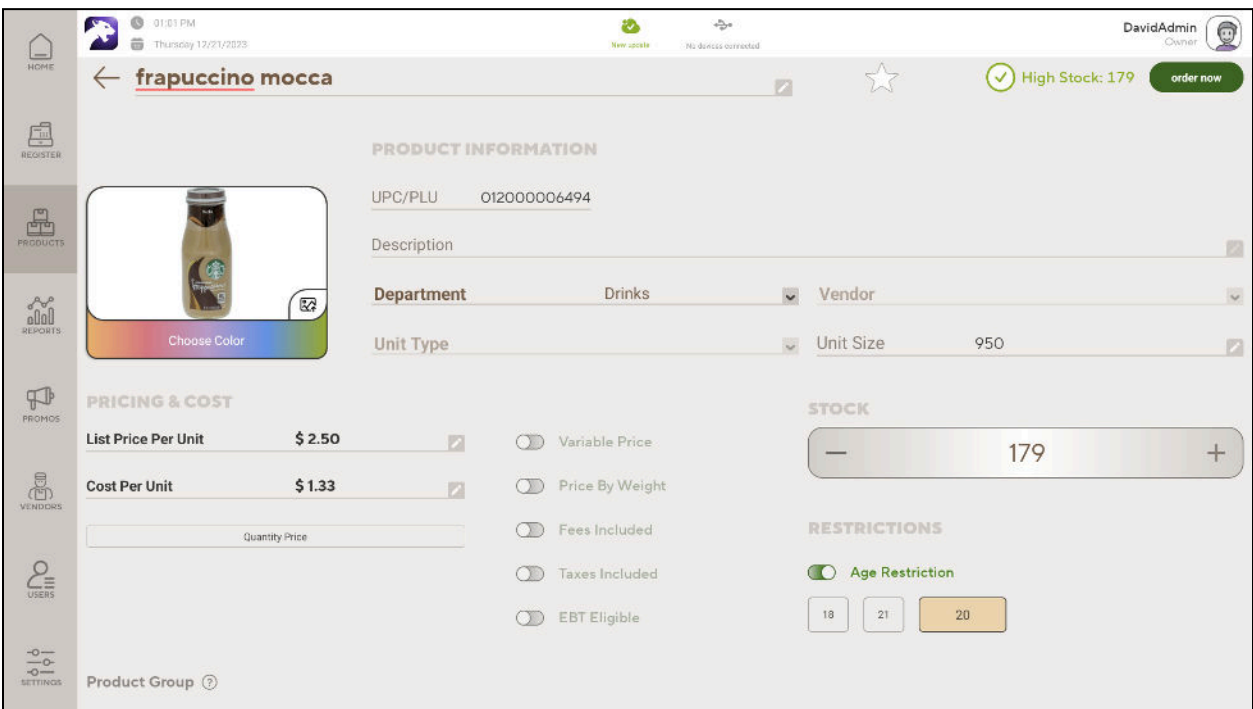

#### **Purchasing**

The **only way** to purchase a product that has been added as a **Group Member** to a **Main Product** is to scan the product, no other way of adding products to a basket will work.

For example, if the cashier tries to add a **Group Member** to a basket by entering the UPC, they will receive no match.

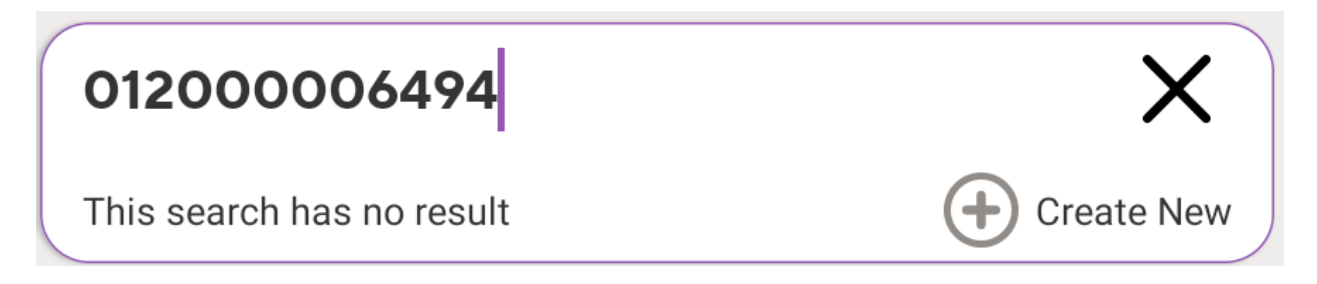

Similarly, a **Group Member** cannot be added to the register using One Touch tiles or using price search.

The purpose of this restriction is to prevent confusion where a cashier enters one product (the **Group Member**) and a different product (the **Main Product**) is added to the register.

## <span id="page-6-0"></span>**Tipping**

The following steps allow the customer to discreetly tip the cashier:

1. **Access Tipping Feature**: In checkout mode, navigate to register options, select 'Customers', then 'Tipping', this opens the tipping popup.

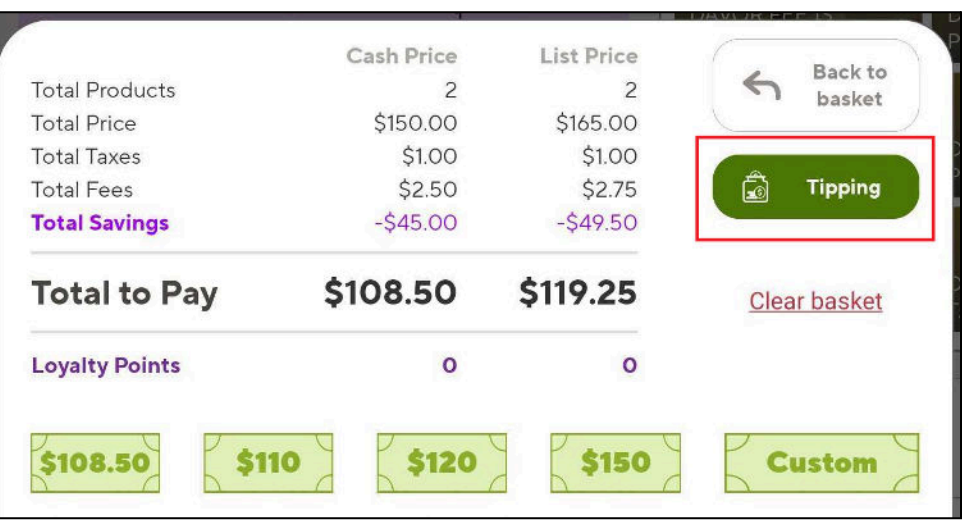

- 2. **Register View Disabled**: Once the tipping window is opened, all other functions of the register and navigation are disabled for security.
- 3. **Tipping Popup**: The tipping popup shows the basket total and tipping options.

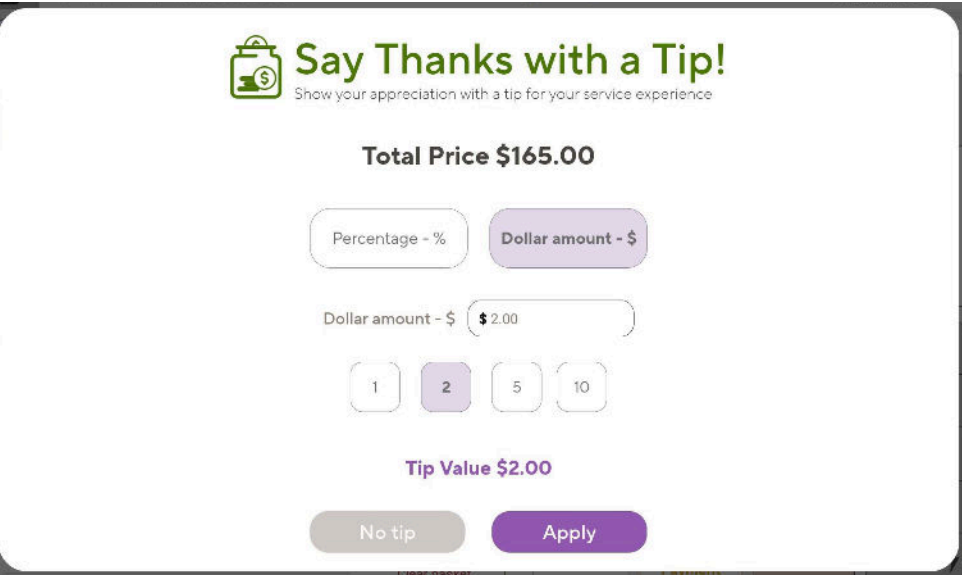

- 4. **Choose Tip Type**: The customer chooses a tip as a percentage (%) or dollar amount (\$), with quick value-options for both.
- 5. **Confirm Tip**: The tip value is calculated and displayed. The customer taps '**Confirm**' to add the tip.
- 6. **Cashier PIN**: After confirming, a thank-you popup appears. The cashier must enter their PIN to reactivate the register.
- 7. **POS Basket**: The tip is added as a new line item in the basket, labeled 'Consumer Tip'.